# Configurare la mappa dei criteri QoS su WAP125 e WAP581  $\overline{\phantom{a}}$

#### **Obiettivo**

Questo articolo ha lo scopo di mostrare come configurare una mappa dei criteri QoS (Quality of Service) sul punto di accesso WAP125 o WAP581.

### Introduzione

Le mappe classi traffico contengono condizioni che il traffico deve soddisfare per essere inoltrato o eliminato. Una mappa dei criteri QoS esegue un'azione specifica quando viene trovata una corrispondenza per una condizione specificata nella mappa delle classi. Per completare la configurazione QoS su un punto di accesso, vengono creati una mappa classi e una mappa criteri. QoS viene utilizzato per ottimizzare la gestione del traffico di rete e migliorare l'esperienza dell'utente. Dando la priorità a un tipo di trasmissione (come i file video e audio) rispetto a un altro, QoS aumenta la capacità della rete di raggiungere un uso efficiente della larghezza di banda e di gestire altri elementi delle prestazioni della rete, come la latenza, la frequenza degli errori e i tempi di attività.

In una mappa criteri possono essere presenti molte mappe classi. Affinché l'azione specificata nella mappa dei criteri venga eseguita, è necessario che una o tutte le mappe classi corrispondano. Il dispositivo WAP (Wireless Access Point) può contenere fino a 50 criteri, incluse 10 classi per ogni criterio.

Il traffico che entra nell'interfaccia con i criteri configurati per il traffico viene suddiviso in una delle seguenti categorie: è possibile configurare l'invio dei pacchetti conformi, l'invio dei pacchetti con priorità inferiore e l'eliminazione dei pacchetti che violano.

Per ulteriori informazioni sulle mappe classi, visitare i collegamenti seguenti:

[Configurare la mappa delle classi IPv4 QoS del client sui modelli WAP125 e WAP581.](/content/en/us/support/docs/smb/wireless/cisco-small-business-100-series-wireless-access-points/smb5701-configure-client-qos-ipv4-class-map-on-the-wap125-and-wap581.html)

[Configurare la mappa delle classi IPv6 QoS del client in WAP125](/content/en/us/support/docs/smb/wireless/cisco-small-business-100-series-wireless-access-points/smb5685-configure-client-qos-ipv6-class-map-on-the-wap125.html)

[Configurare la mappa della classe MAC QoS del client su WAP125.](/content/en/us/support/docs/smb/wireless/cisco-small-business-100-series-wireless-access-points/smb5702-configure-client-qos-mac-class-map-on-the-wap125.html)

#### Dispositivi interessati

WAP125

WAP581

## Versione del software

WAP125 - 1.0.0.5 e versioni successive

WAP581 - 1.0.0.4 e versioni successive

#### Configurare una mappa dei criteri QoS

Passaggio 1. Accedere all'utility basata sul Web e scegliere Controllo accesso > QoS client.

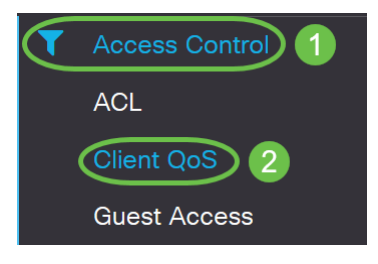

Nota: Le immagini in questo articolo sono prese da WAP125. Le opzioni di menu possono variare a seconda del modello del dispositivo.

Passaggio 2. Fare clic sulla scheda Criterio QoS.

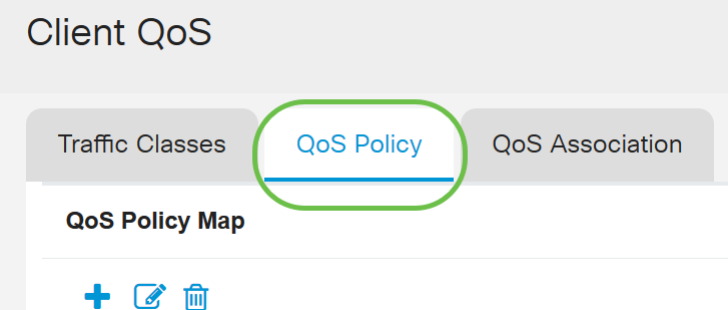

Passaggio 3. Fare clic sul segno più per aggiungere un criterio QoS.

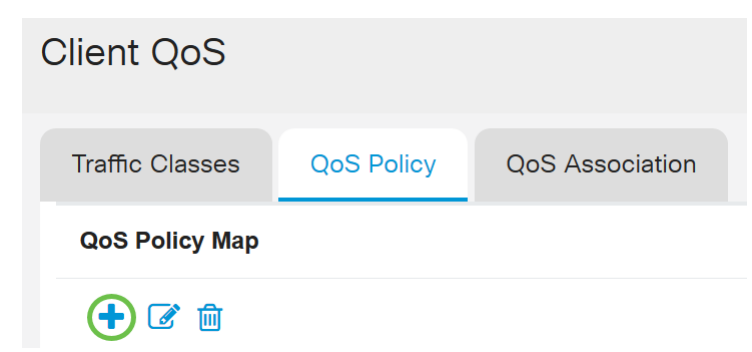

Passaggio 4. Immettere un nome per il criterio nel campo Nome criterio QoS.

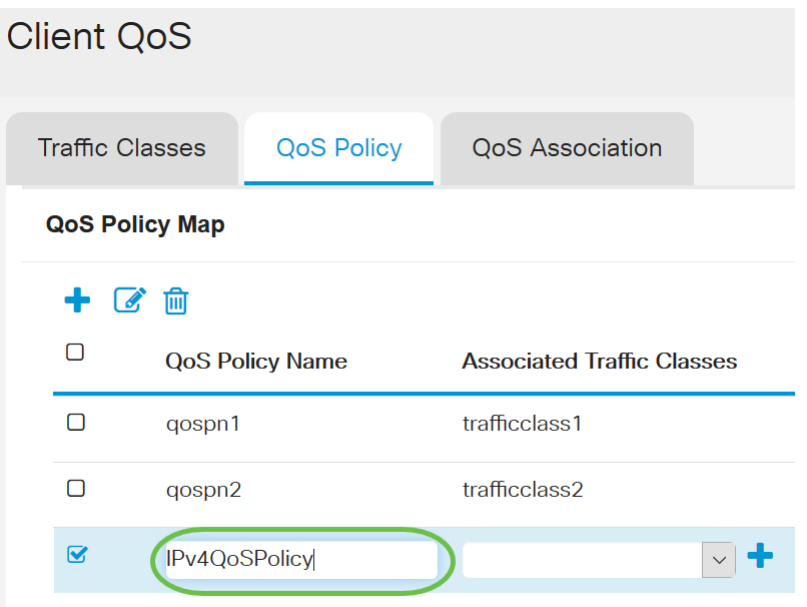

Nota: Nell'esempio, viene immesso IPv4QoSPolicy.

Passaggio 5. Scegliere una mappa delle classi creata in precedenza da associare al criterio dall'elenco a discesa Classi di traffico associate.

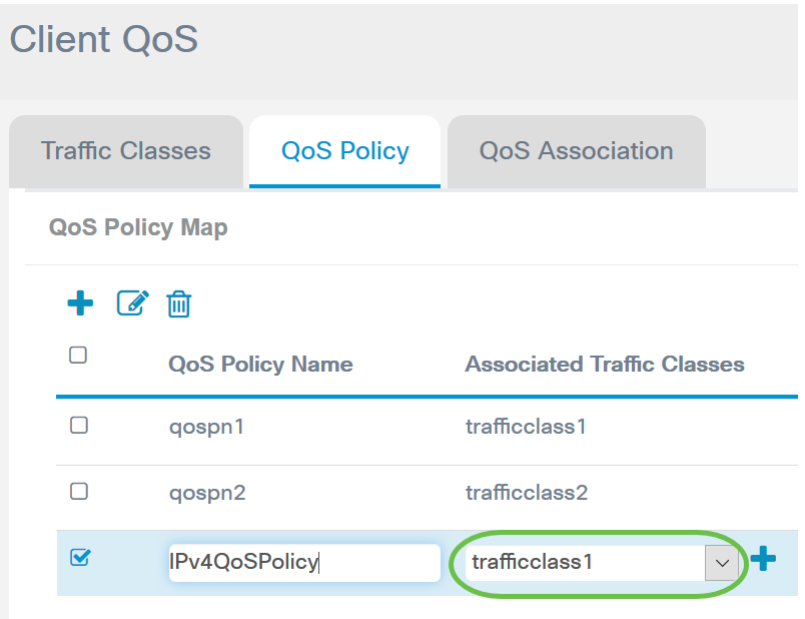

Nota: Nell'esempio viene scelto trafficclass1.

Passo 6: inserire il tasso impegnato nel campo Tasso impegnato. Velocità in Kbps alla quale deve conformarsi il traffico. È la velocità dati che viene garantita in ogni momento per l'utente, indipendentemente dal numero di utenti presenti nella rete. L'intervallo è compreso tra 1 e 1000000 Kbps.

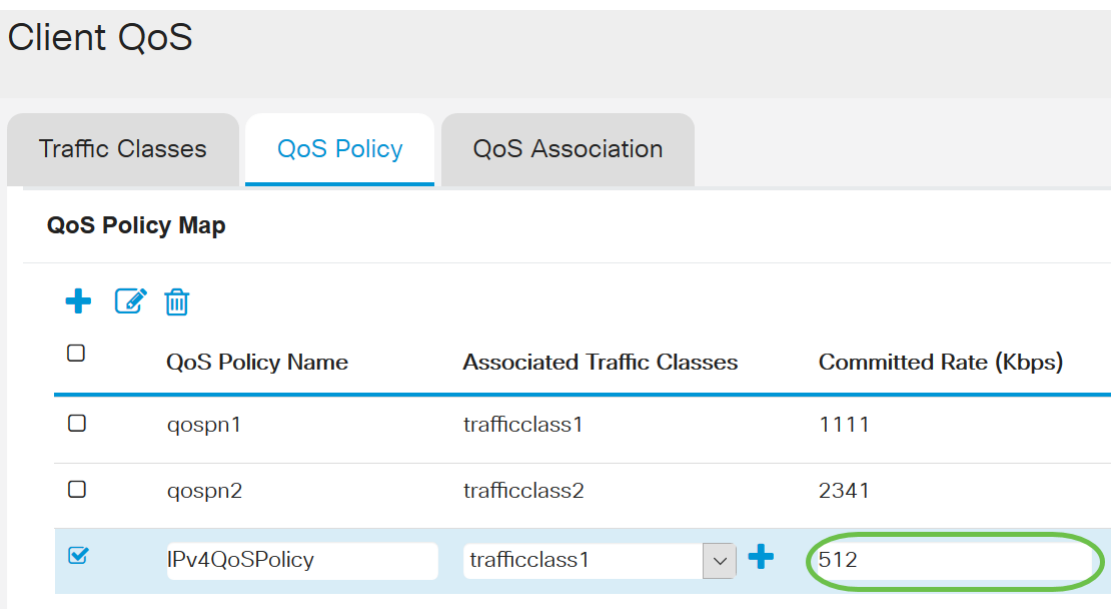

Nota: Nell'esempio, viene immesso 512.

Passaggio 7. Inserire le dimensioni della frammentazione di cui è stato eseguito il commit in byte nel campo Sequenza scatti approvata. Si tratta della quantità massima di dati che è possibile trasferire nella rete. Può variare da 1 a 1600000 Kbps.

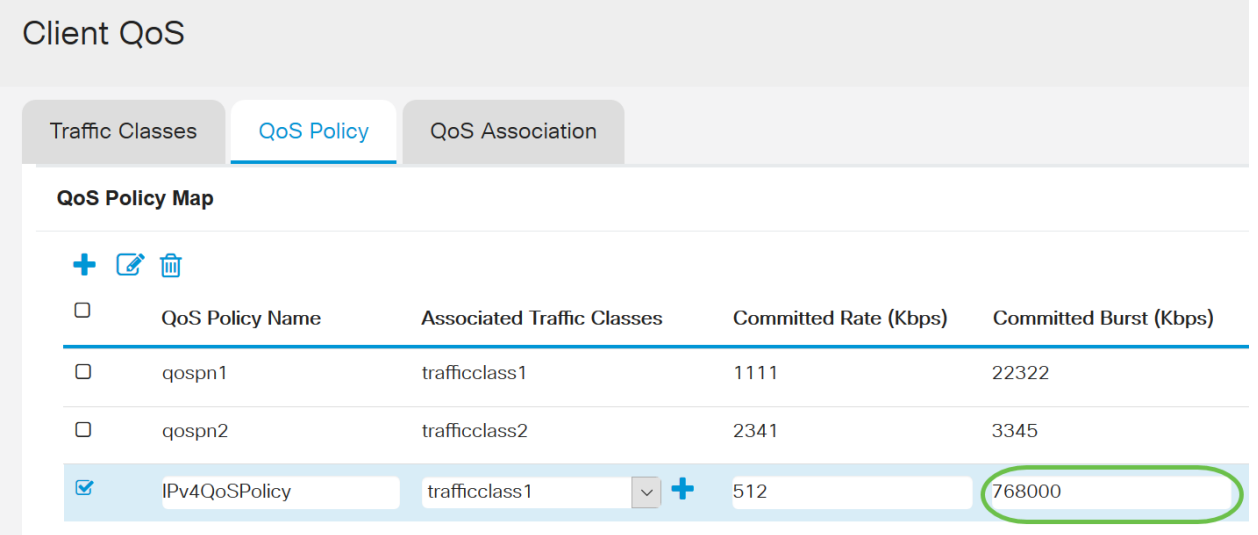

Nota: nell'esempio, viene immesso 768000.

Passaggio 8. (Facoltativo) Fare clic sul segno più in Classi di traffico associate per aggiungere mapping delle classi al criterio.

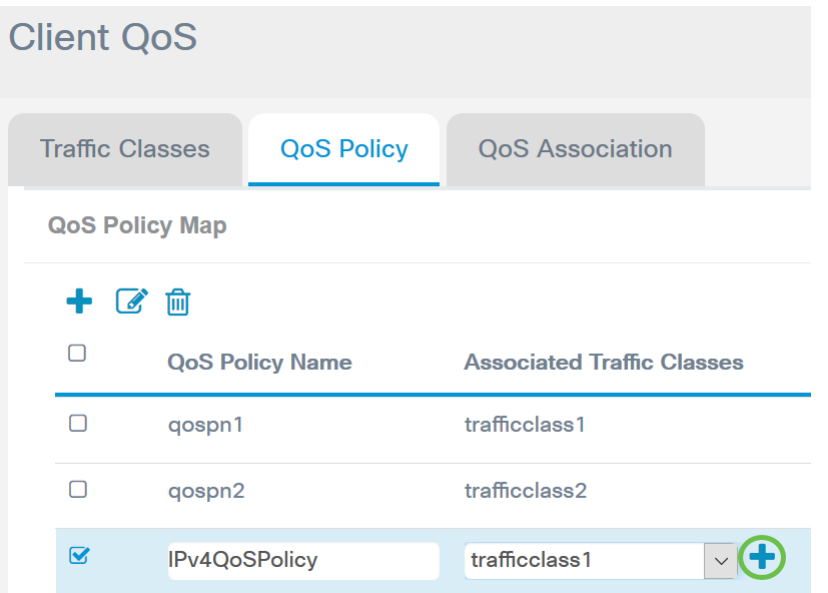

Passaggio 9. Scegliere un'azione dall'elenco a discesa Azione. Le opzioni sono:

Send: questa opzione consente di inoltrare i pacchetti filtrati in base alla mappa delle classi associata.

Drop: questa opzione indica che i pacchetti filtrati dalla mappa classi associata vengono eliminati.

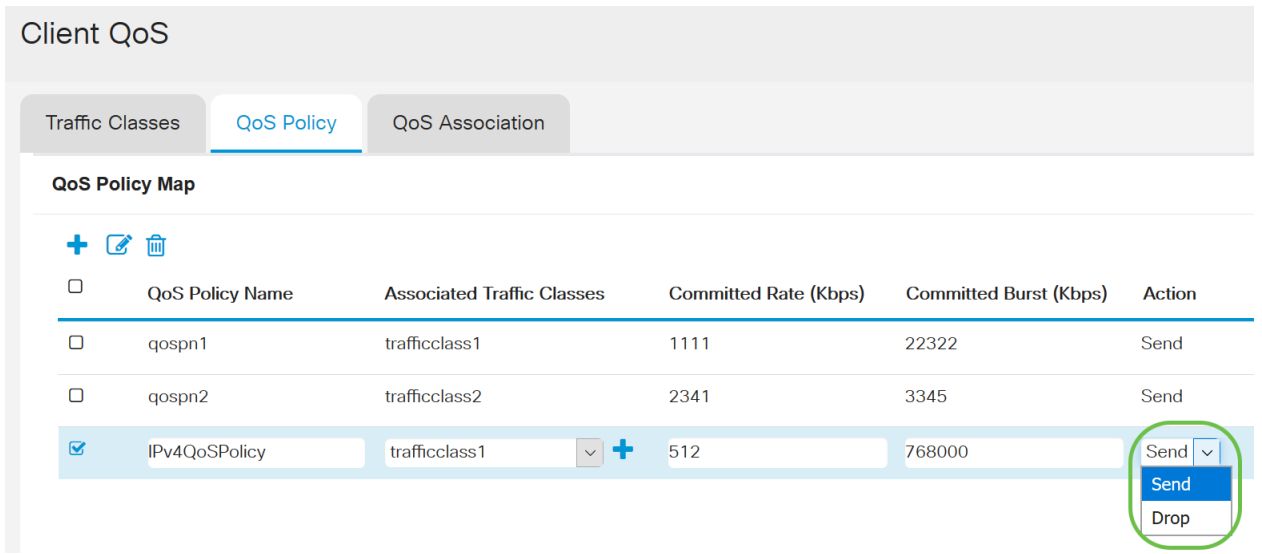

Passaggio 10. (Facoltativo) Con la nota Traffico tutti i pacchetti del flusso di traffico associato vengono contrassegnati con il valore COS (Class of Service) specificato nel campo Priorità dell'intestazione 802.1p. Se il pacchetto non contiene già questa intestazione, ne viene inserita una. Selezionare il valore DSCP (Differentiated Services Code Point) desiderato dall'elenco a discesa Contrassegna traffico. Tutti i pacchetti per il traffico associato vengono contrassegnati con il valore DSCP scelto. Le opzioni sono:

Note COS: questa opzione consente di partizionare il traffico di rete in più livelli di priorità o COS. Se si sceglie questa opzione, andare al passo 11.

Note DSCP: questa opzione specifica un particolare comportamento per hop applicato a un pacchetto, in base alla QoS fornita. Se si sceglie questa opzione, andare al passo 12.

Note IP Precedence: questa opzione contrassegna tutti i pacchetti per il flusso di traffico associato con il valore di IP Precedence specificato. Il valore di precedenza IP può essere compreso tra 0 e 7. Se si sceglie questa opzione, andare al passaggio 13.

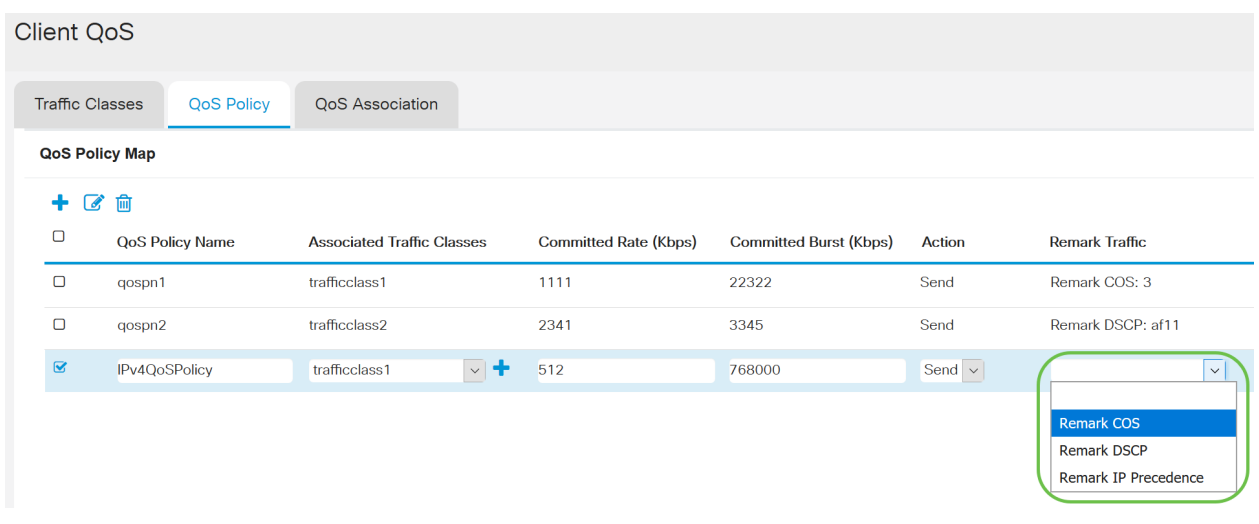

Nota: Nell'esempio viene scelto Osserva COS.

Passaggio 11. Inserire un valore QoS nel campo Osserva COS. I valori COS variano da 0 a 7, dove 0 rappresenta la priorità più bassa e 7 la priorità più alta.

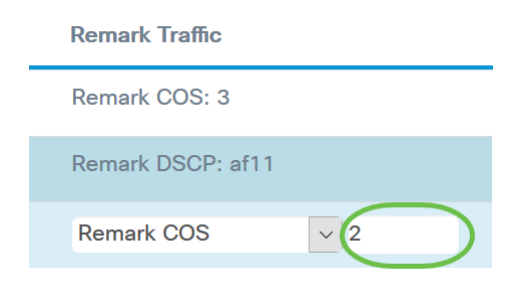

Passaggio 12. Scegliere un valore QoS dall'elenco a discesa. Le opzioni sono:

af11 - Questa opzione fornisce un valore di precedenza IP pari a 1 e una probabilità di perdita pari a 1. Questa opzione viene comunemente utilizzata per i pacchetti VoIP e video poiché ha una bassa probabilità di essere scartata. Il valore decimale per AF11 è 10.

af12 - Questa opzione fornisce un valore di precedenza IP pari a 1 e una probabilità di perdita pari a 2. Questa opzione viene comunemente utilizzata per i pacchetti non sensibili al fattore tempo, in quanto ha una probabilità media di essere scartati. Il valore decimale per AF12 è 12.

af13 - Questa opzione fornisce un valore di precedenza IP pari a 1 e una probabilità di perdita pari a 3. Questa opzione viene in genere utilizzata per i pacchetti non sensibili al fattore tempo, in quanto ha un'alta probabilità di essere scartati. Il valore decimale per AF13 è 14.

af21 - Questa opzione fornisce un valore di precedenza IP pari a 2 e una probabilità di perdita pari a 1. Questa opzione viene in genere utilizzata per i pacchetti sensibili al fattore tempo, in quanto ha una bassa probabilità di essere scartati. Il valore decimale per AF21 è 18.

af22 - Questa opzione fornisce un valore di precedenza IP pari a 2 e una probabilità di perdita pari a 2. Questa opzione viene comunemente utilizzata per i pacchetti non sensibili al fattore tempo, in quanto ha una probabilità media di essere scartati. Il valore decimale per AF22 è 20.

af23 - Questa opzione fornisce un valore di precedenza IP pari a 2 e una probabilità di perdita pari a 3. Questa opzione viene comunemente utilizzata per i pacchetti non sensibili al fattore tempo, in quanto ha un'alta probabilità di essere scartati. Il valore decimale per AF23 è 22.

af31 - Questa opzione fornisce un valore di precedenza IP pari a 3 e una probabilità di perdita pari a 1. Questa opzione viene comunemente utilizzata per i pacchetti sensibili al fattore tempo in quanto ha una bassa probabilità di essere scartati. Il valore decimale per AF31 è 26.

af32 - Questa opzione fornisce un valore di IP Precedence pari a 3 e una probabilità di perdita pari a 2. Questa opzione viene comunemente utilizzata per i pacchetti non sensibili al fattore tempo, in quanto ha una probabilità media di essere scartati. Il valore decimale per AF32 è 28.

af33 - Questa opzione fornisce un valore di IP Precedence pari a 3 e una probabilità di perdita pari a 3. Questa opzione viene comunemente utilizzata per i pacchetti non sensibili al fattore tempo, in quanto ha un'alta probabilità di essere scartati. Il valore decimale per AF33 è 30.

af41 - Questa opzione fornisce un valore di precedenza IP pari a 4 e una probabilità di perdita pari a 1. Questa opzione viene in genere utilizzata per i pacchetti sensibili al fattore tempo, in quanto ha una bassa probabilità di essere scartati. Il valore decimale per AF41 è 34.

af42 - Questa opzione fornisce un valore di precedenza IP pari a 4 e una probabilità di perdita pari a 2. Questa opzione viene comunemente utilizzata per i pacchetti non sensibili al fattore tempo, in quanto ha una probabilità media di essere scartati. Il valore decimale per AF42 è 36.

af43 - Questa opzione fornisce un valore di precedenza IP pari a 4 e una probabilità di perdita pari a 3. Questa opzione viene comunemente utilizzata per i pacchetti non sensibili al fattore tempo, in quanto ha un'alta probabilità di essere scartati. Il valore decimale per AF43 è 38.

cs0 - Questa opzione ha un valore decimale pari a 0 e un valore predefinito di precedenza IP equivalente.

cs1 - Questa opzione ha un valore decimale di 8 e un valore di precedenza IP equivalente di 1.

cs2 - Questa opzione ha un valore decimale di 16 e un valore di precedenza IP equivalente di

cs3 - Questa opzione ha un valore decimale di 24 e un valore di precedenza IP equivalente di 3.

cs4 - Questa opzione ha un valore decimale di 32 e un valore di precedenza IP equivalente di 4.

cs5 - Questa opzione ha un valore decimale di 40 e un valore di precedenza IP equivalente di 5.

cs6 - Questa opzione ha un valore decimale di 48 e un valore di precedenza IP equivalente di 6.

cs7 - Questa opzione ha un valore decimale di 56 e un valore di precedenza IP equivalente di 7.

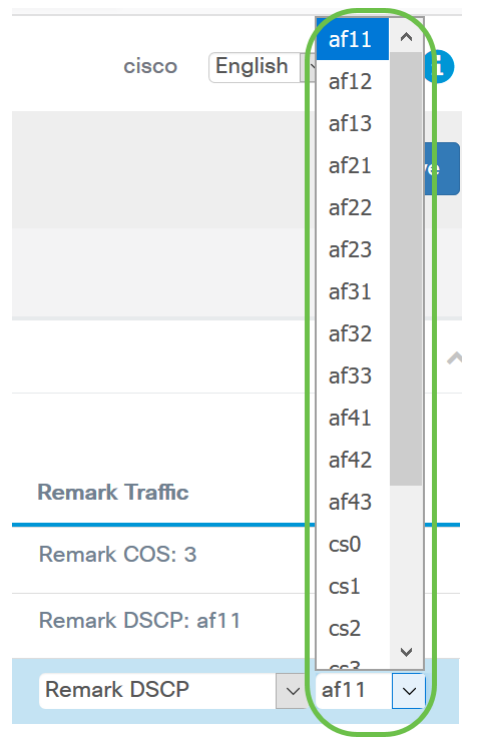

Nota: Nell'esempio, viene scelto af11.

Passaggio 13. Inserire un valore QoS nel campo Osserva precedenza IP. I valori COS variano da 0 a 7, dove 0 rappresenta la priorità più bassa e 7 la priorità più alta.

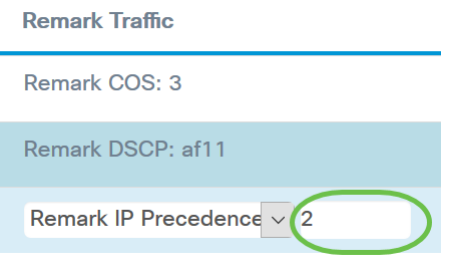

I valori di Precedenza IP sono i seguenti:

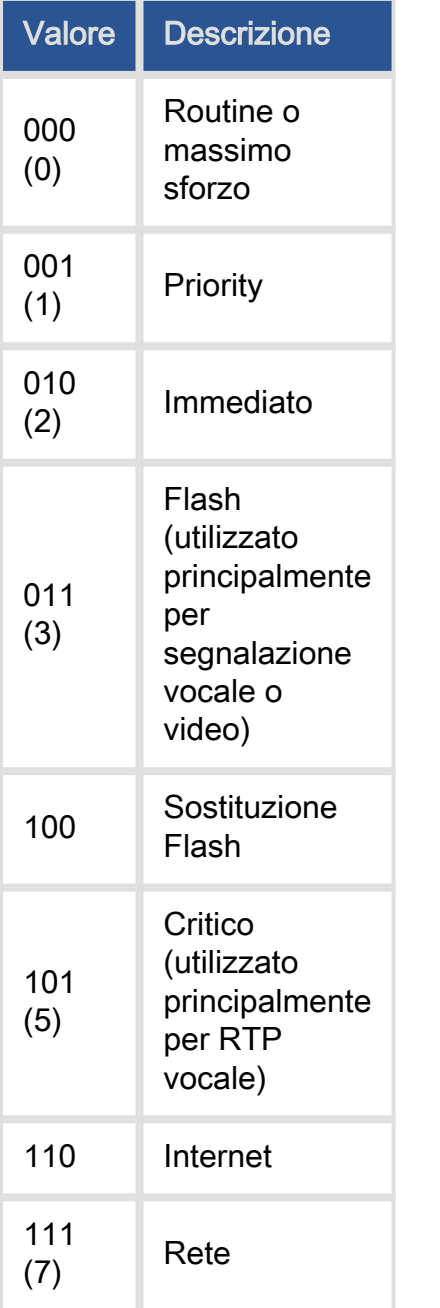

Passaggio 14. Fare clic su Salva.

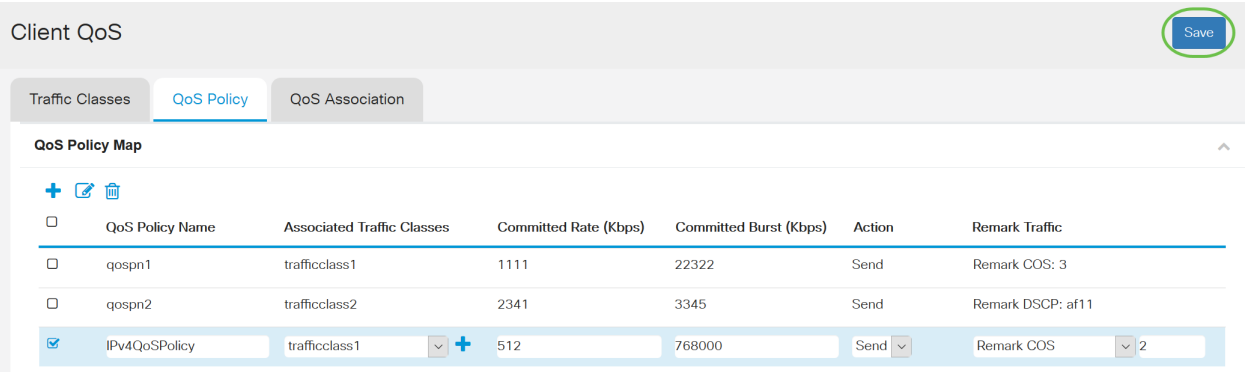

Nota: Nella versione più recente del firmware (1.0.2.0), sarà disponibile l'opzione Apply invece di Save.

### **Conclusioni**

Èstata configurata una mappa dei criteri QoS sul punto di accesso WAP125 o WAP581.